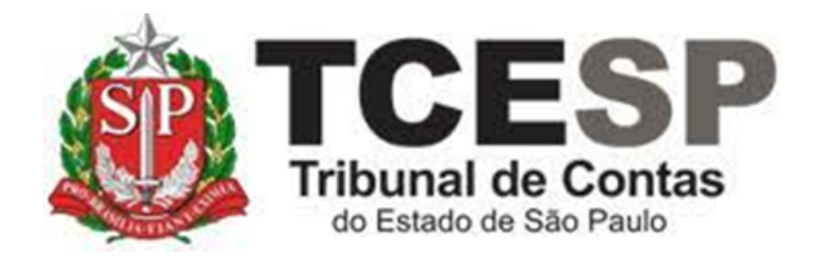

# AFASTAMENTO PARA CURSOS E EVENTOS

Diretoria de Gestão de Pessoas - DGP

Seção de Cadastro e Controle de Cargos e Funções - DGP-1

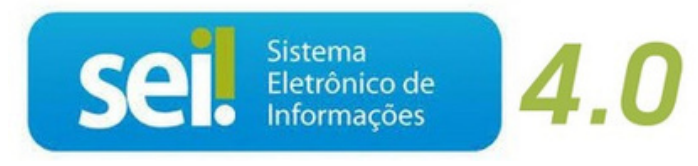

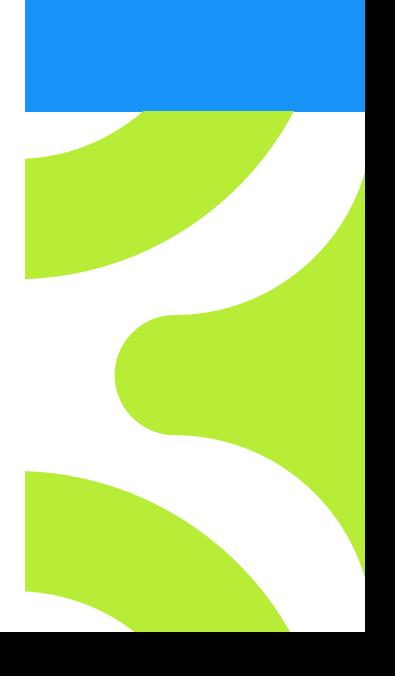

V. 2 de 27/03/2024

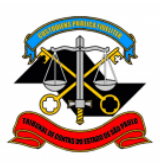

## **Legislação aplicada à matéria:**

[Lei 10.261,](https://www.al.sp.gov.br/repositorio/legislacao/lei/1968/compilacao-lei-10261-28.10.1968.html) de 28 de outubro de 1968, artigos 68 e 69; [Decreto 52.322,](https://www.al.sp.gov.br/repositorio/legislacao/decreto/1969/decreto-52322-18.11.1969.html) de 18 de novembro de 1969.

## **Requisito:**

No(s) dia(s) da realização do curso ou evento, o servidor não poderá estar afastado, por qualquer motivo (férias, licença-prêmio, licença-saúde, licençagestante, outro afastamento, etc.).

## **Em resumo, será necessário:**

- $\checkmark$  Acessar o ambiente oficial do SEII;
- ✓ Iniciar processo do tipo Pessoal: Afastamento;
- ✓ Gerar o documento: Afastamento (Formulário);
- ✓ Preencher o formulário: Afastamento (Formulário);
- ✓ A assinatura dos interessados;
- ✓ Juntar documentos comprobatórios do evento;
- ✓ Manifestação/Ciência dos seus superiores hierárquicos;
- ✓ Enviar o processo ao gabinete da presidência.

## **Para iniciar o processo no SEI, siga as etapas:**

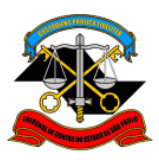

## **Passo 1: Na tela de controle de processos, clique em Iniciar Processo.**

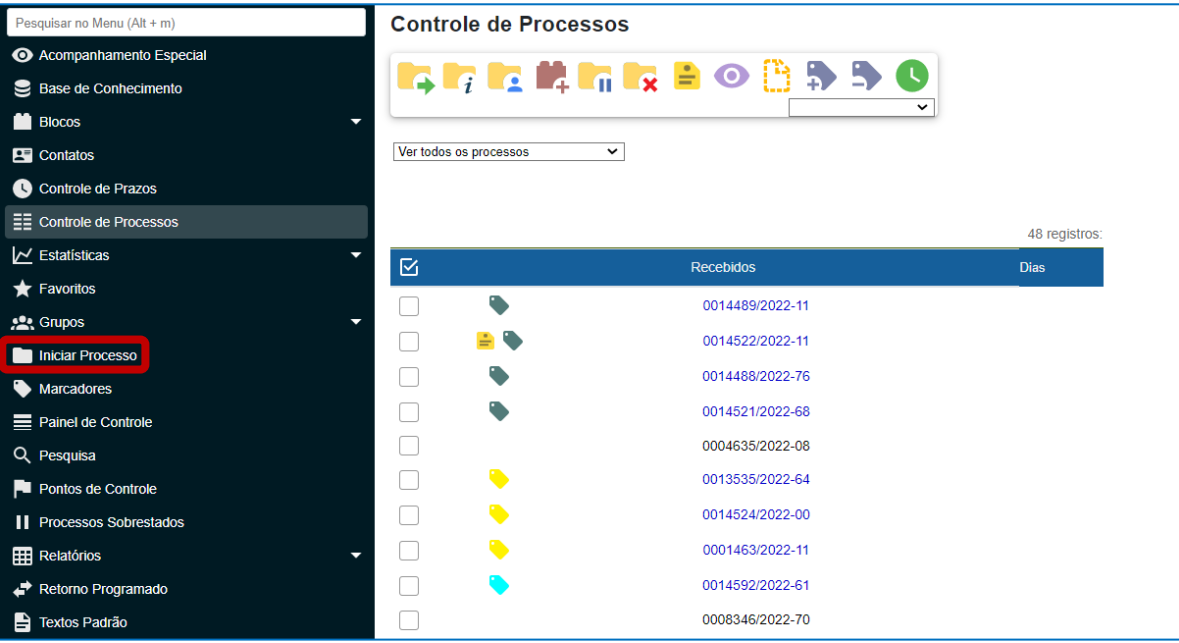

# Passo 2: Clique no ícone . conforme figura abaixo.

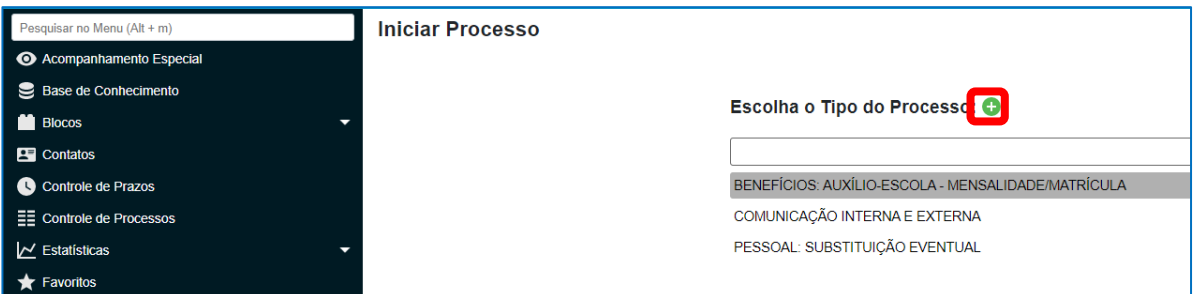

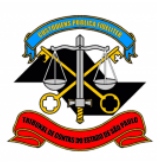

**Passo 3: Na caixa de pesquisa, digite "afastamento" e selecione a opção "PESSOAL: AFASTAMENTO".**

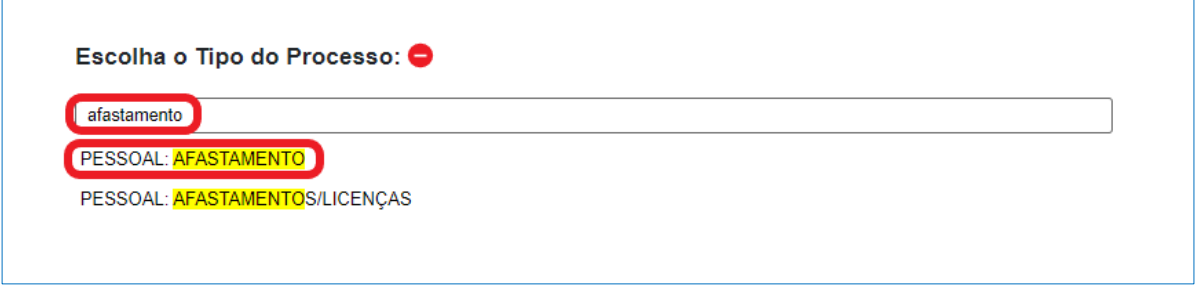

**Passo 4: Na tela Iniciar Processo, preencha os campos conforme figura abaixo e, ao final, clique em Salvar.**

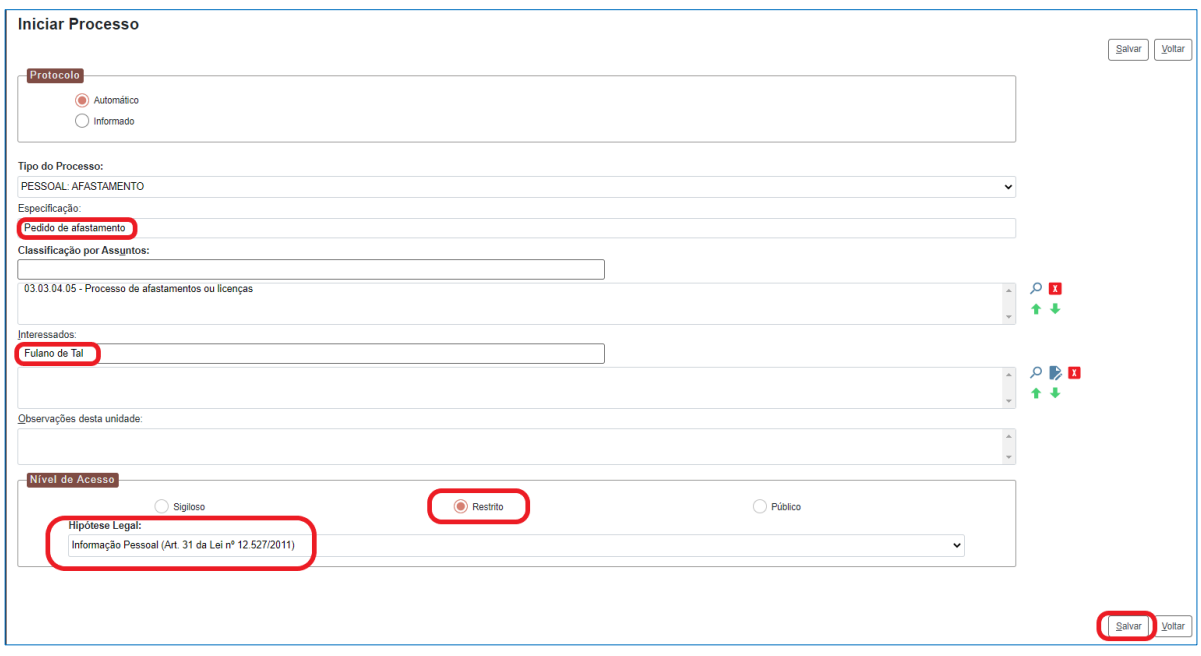

**Passo 5: Clique no ícone Incluir Documento .**

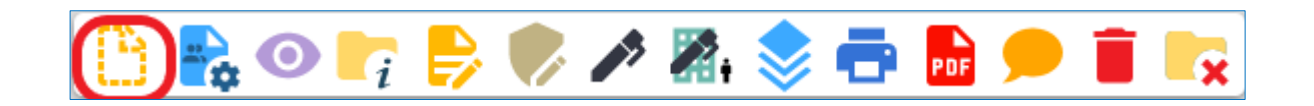

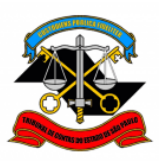

**TRIBUNAL DE CONTAS DO ESTADO DE SÃO PAULO DEPARTAMENTO GERAL DE ADMINISTRAÇÃO DIRETORIA DE GESTÃO DE PESSOAS**

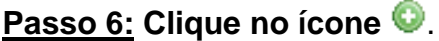

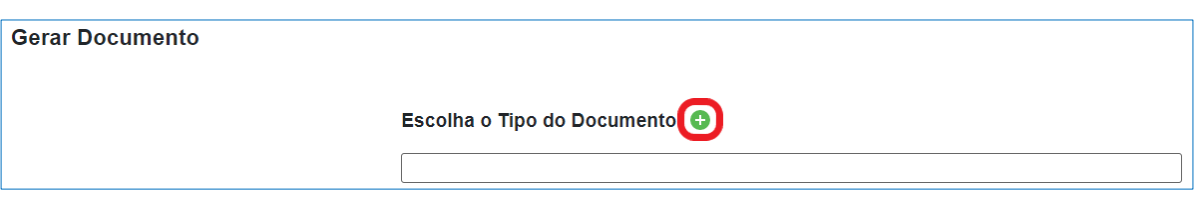

**Passo 7. Na caixa de pesquisa, digite "afastamento" e selecione o formulário "Afastamento".**

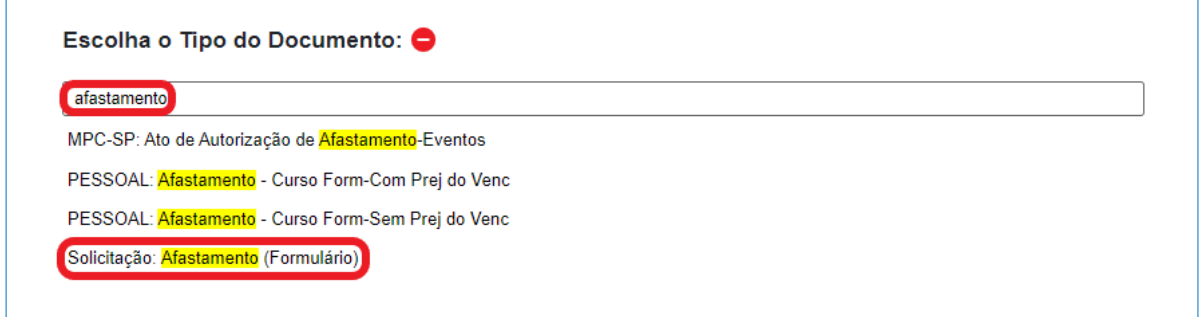

**Passo 8: Na tela Gerar Formulário, preencha os campos conforme figura abaixo e, ao final, clique em Salvar.**

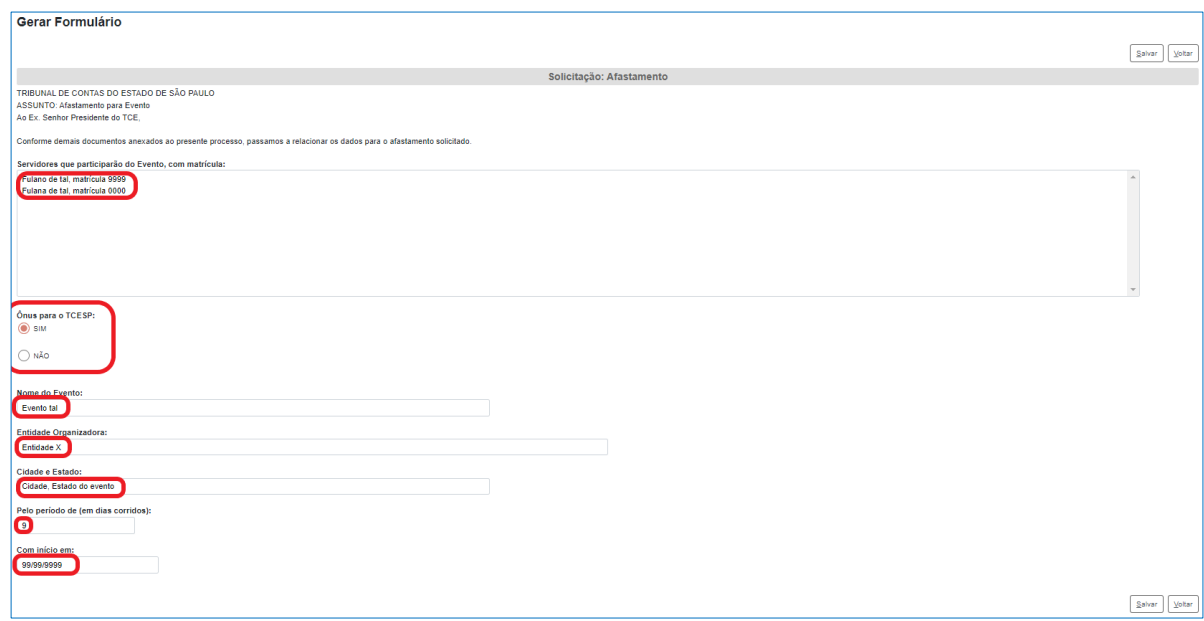

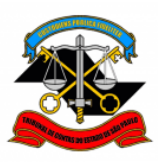

# **Passo 9: O(s) servidor(es) envolvido(s) no afastamento deve(m) assinar o formulário, conforme figuras abaixo.**

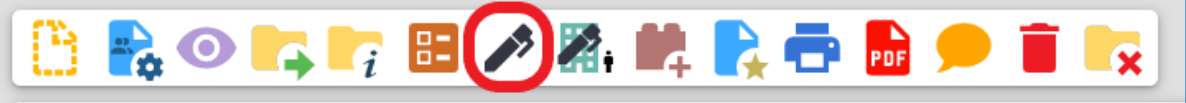

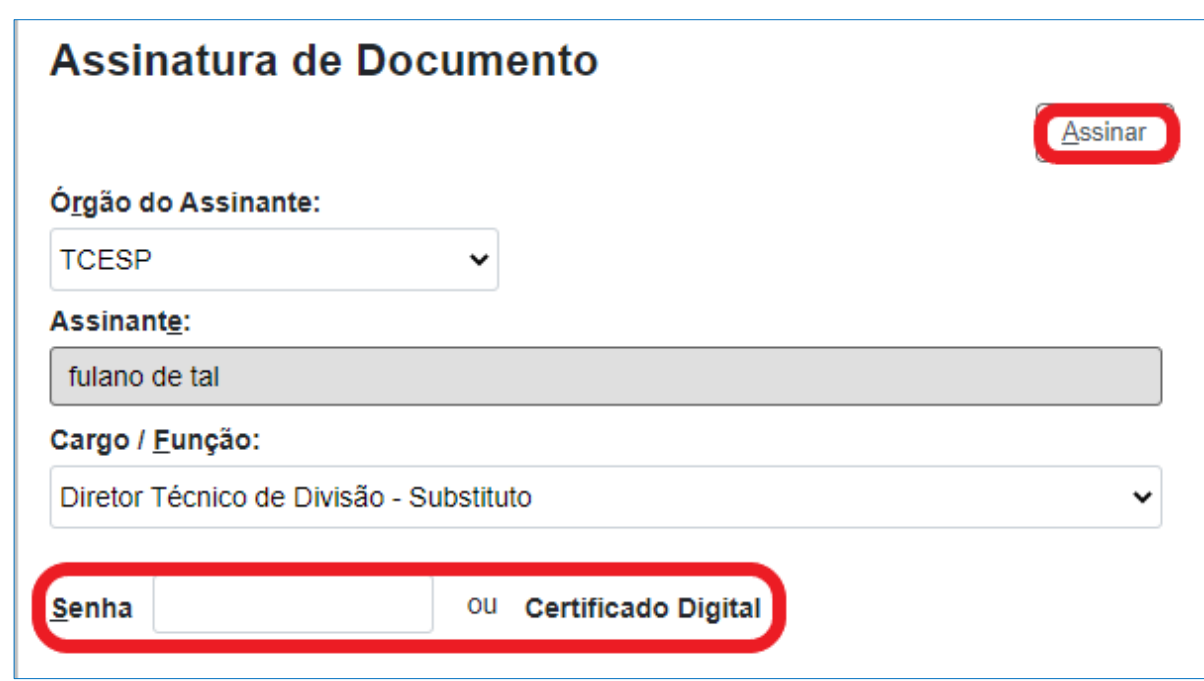

**Passo 10: Em seguida, o(s) solicitante(s) deve(m) anexar ao processo os documentos em sua posse que comprovem a sua participação no evento, em formato PDF, tais como: ofícios com convite para o evento, cronograma do evento, inscrição para o evento, e-mails confirmando participação no evento ou qualquer outro, conforme passos a seguir.**

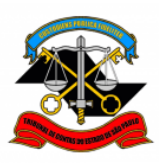

**TRIBUNAL DE CONTAS DO ESTADO DE SÃO PAULO DEPARTAMENTO GERAL DE ADMINISTRAÇÃO DIRETORIA DE GESTÃO DE PESSOAS**

**Passo 11: Clique em Incluir Documento , conforme figura abaixo.**

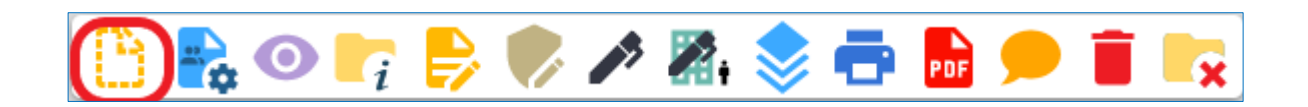

## **Passo 12: Clique no ícone**

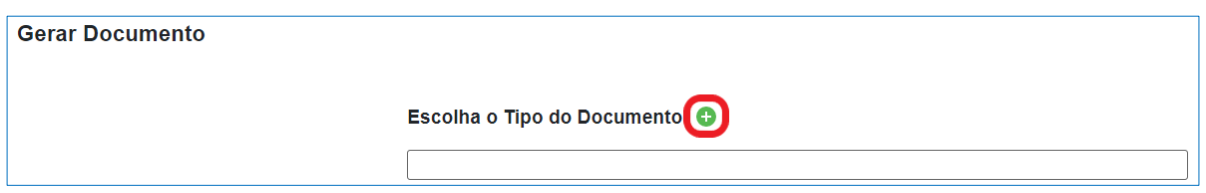

## **Passo 13: Selecione a opção: Externo**

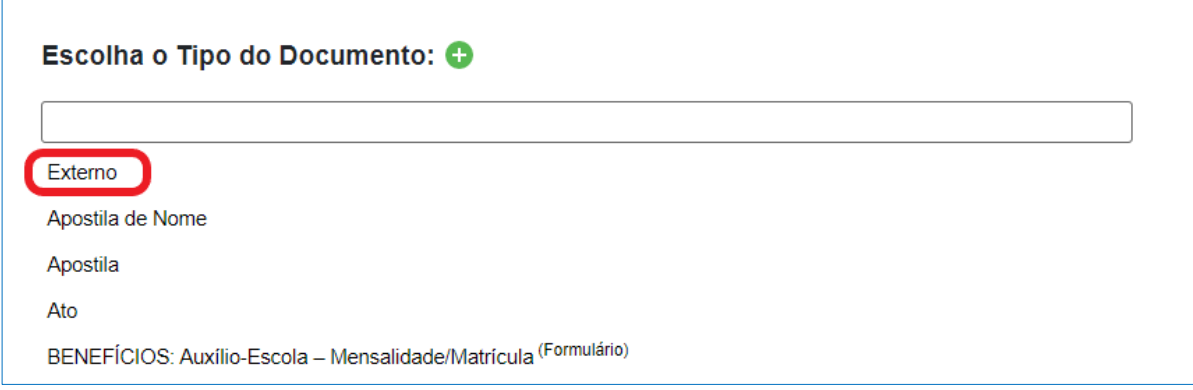

**Passo 14: Na tela "Registrar Documento Externo", no campo "Tipo de Documento", selecione a opção "Documento", se o arquivo contiver convite, cronograma ou confirmação de inscrição em evento. Selecione "E-mail digitalizado" se o arquivo contiver um e-mail do servidor com informações sobre o evento.**

**No campo "Data do Documento", preencha com a data do respectivo documento.**

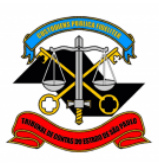

**No campo "Formato", selecione "Nato-digital" se o arquivo tiver sido criado digitalmente pelo próprio servidor ou "Digitalizado nesta Unidade" se o arquivo tiver sido digitalizado pelo servidor.** 

**Se a opção "Digitalizado nesta Unidade" for selecionada, no campo "Tipo de Conferência", selecione "Cópia Simples" se o documento digitalizado for uma cópia simples ou "Documento Original" se o documento digitalizado for um documento original.**

**Clique em "Anexar Arquivo", selecionar o arquivo correspondente em seu computador e clique em "Abrir". Clicar em "Confirmar Dados". Tudo conforme figura abaixo:**

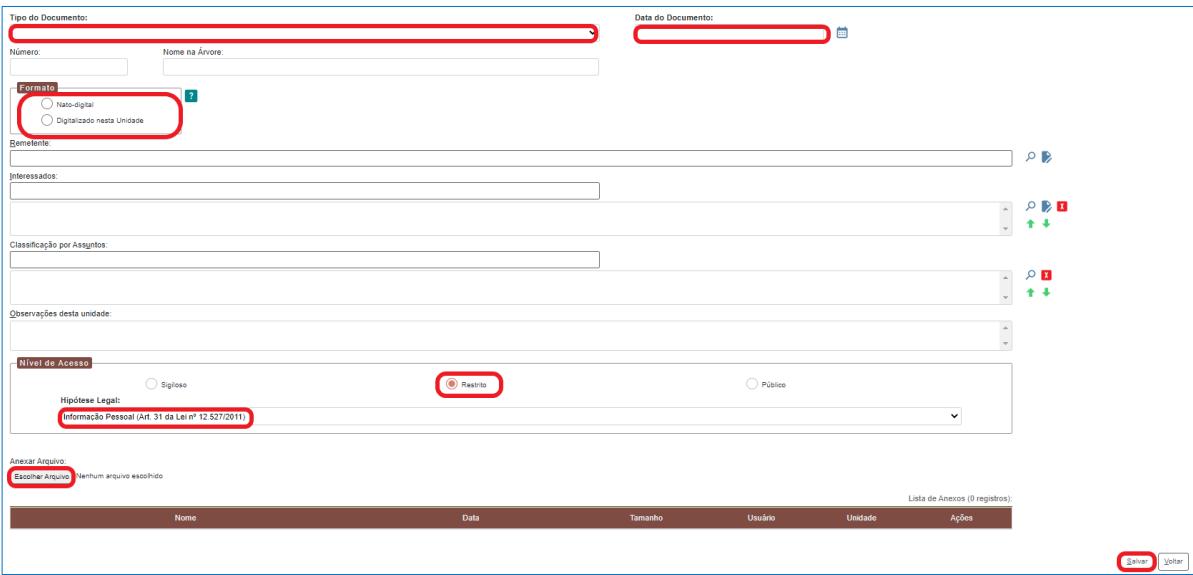

**Passo 15: Repita o Passo 14 conforme a quantidade de documentos existentes.**

**Passo 16. Clique em Enviar Processo, conforme figura abaixo.**

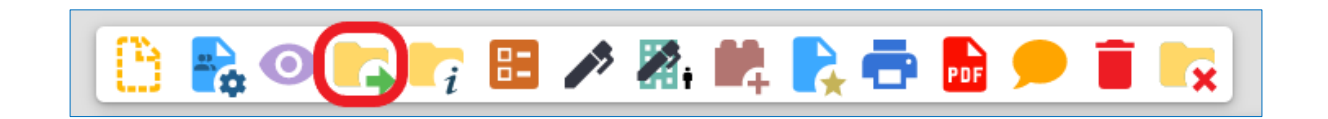

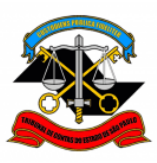

## **TRIBUNAL DE CONTAS DO ESTADO DE SÃO PAULO DEPARTAMENTO GERAL DE ADMINISTRAÇÃO DIRETORIA DE GESTÃO DE PESSOAS**

**Passo 17: Solicitar/Enviar para manifestação/ciência de seus superiores hierárquicos, e posteriormente, encaminhar ao GP - Gabinete da Presidência do TCESP para autorização.**

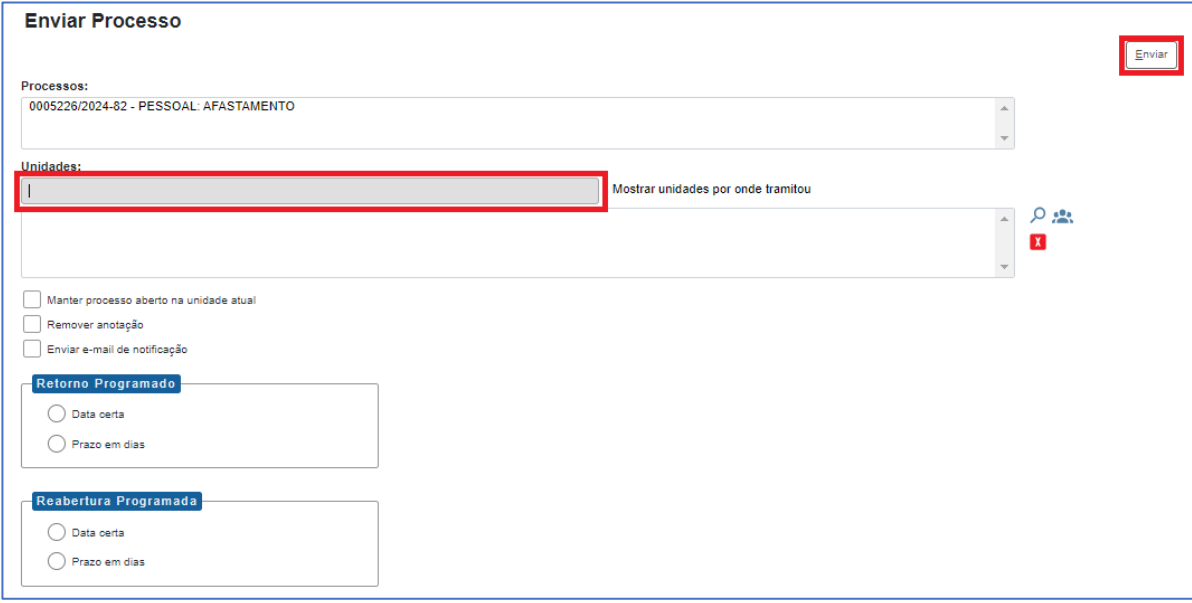

Informações complementares poderão ser obtidas junto à **Seção de Cadastro e Controle de Cargos e Funções – DGP-1** (11) 3292-3290 / (11) 3292-3898